Volume – 3, Issue – 5, September –  $2017$ 

# **Using MATLAB Graphical User Interface for Signal Acquisition and Stream Processing**

Agostino Giorgio<sup>1\*</sup> & Alessio Melibeo<sup>2</sup>

<sup>1&2</sup>Dipartimento di Ingegneria Elettrica e dell'Informazione – Politecnico di Bari – Digital Electronics Lab (eledigilab), Via E. Orabona, 4 70125 Bari, ITALY

*\**Corresponding Author E-mail: *[agostino.giorgio@poliba.it](mailto:agostino.giorgio@poliba.it)*

*Abstract:* In this paper, we will describe how to build a MATLAB Graphical User Interface (GUI) for Data Acquisition from an arbitrary signal, and Stream Processing. The GUI allows easy data acquisition from devices connected to the PC, stream processing (live visualization on virtual oscilloscope and storage into a file), and playback over audio devices if it is an audio signal. The data exchange with signal sources was achieved using the Data Acquisition Toolbox™, the stream processing with the DSP System Toolbox™, and the creation of the Graphical User Interface with GUIDE™.

*Keywords:* Data Acquisition, DSP System Toolbox, Graphical User Interface, GUI, MATLAB

# **I. INTRODUCTION**

This paper deals with the signal acquisition and processing using MATLAB® from The Mathworks, Inc, used in many electronic fields (e.g. safety systems, motor vehicles, interplanetary spacecrafts, medical devices, robot control, data acquisition and processing).

The aim is to learn basic concepts about the design of a GUI (Graphical User Interface) in Matlab environment for:

a) data acquisition

b) data stream processing, especially

- real-time plot visualization of the acquired data;
- storage of the acquired samples into a text file;
- c) post-processing operations
	- data transmission over I/O devices;
	- storage of the acquired data into a file.

Therefore, the focus is especially on three toolboxes of MATLAB:

a)Data Acquisition Toolbox™, for data exchange with external hardware;

b)DSP System Toolbox™, for stream processing;

c)GUIDE™, for the building of a Graphical User Interface (GUI).

# **II. DATA ACQUISITION TOOLBOX™: REMINDERS**

Data Acquisition Toolbox<sup>™</sup> [1] allows a bi-directional data exchange between MATLAB<sup>®</sup> and many Input / Output devices, such as USB, PCI, PXI devices from National Instruments, Digilent, DirectSound, and Analog Devices.

In this section, we will describe the following features:

*[www.ijaera.org](http://www.ijaera.org/)* **2017, IJA-ERA - All Rights Reserved 263** 

- data acquisition from Input devices;
- data transmission over Output devices.
- A. Building of a Session

The first thing we should do is to get a list of the acquisition hardware connected to the PC typing a daq.get Devices command [2]:

- B. Data acquisition
- *1)* Add input channels

The first step to acquire data is to add input channels linked to the desired device. It is necessary to specify the device ID, the channel ID and the measurement type

*2)* Acquisition start

After adding channels, we can really start the acquisition. We have 2 options:

- Foreground acquisition [6];
- Background acquisition [7].
	- a) Foreground acquisition

This is an exclusive priority task, which means that no other code line can be read in the meanwhile.

b) Background acquisition

The Foreground acquisition obviously does not allow a real-time control. For example, it is not possible to show a live plot of the acquired data. Moreover, it exclusively occupies MATLAB®, which is a problem in case of a great amount of data.

After adding a listener, the acquisition can start in 2 ways:

- limited acquisition;
- continuous acquisition.
- C. Data transmission
- *1)* Add output channels

The first step is again to add channels over which we want to send data:

*2)* Transmission Start

To start a transmission, we have to queue data (stored into a matrix) [12].

We have 2 transmission ways:

- Foreground transmission [13];
- Background transmission [14].
- a) Foreground Transmission

During a Foreground data transmission, no other operation can be done.

## b) Background Transmission

If we should do other operations in the meanwhile (e.g. stop the transmission) we need a Background transmission.

D. Summary

In this sub-section, there are example codes and a table summarising the most significance commands and their meaning.

- *1)* Examples
	- a) Foreground audio data acquisition and transmission

This example code acquires audio data in Foreground from the Microphone for 6 seconds and then sends data over the PC Speakers:

```
% Session setup
s=daq.createSession('directsound');
% Input channels
addAudioInputChannel(s,'Audio1',1:2);
% Acquisition duration
s.DurationInSeconds=6;
% The acquisition starts typing '1'
i=input('Press 1 to start recording\n');
if i==1 disp('Starting...');
   % Data stored into a matrix 'audio'
   audio=startForeground(s);
   disp('Done');
end
% The transmission starts typing '1'
i=input('Press 1 to play\n');
if i == 1 % Output channels
   addAudioOutputChannel(s,'Audio4',1:2);
   % Queue data
   s.queueOutputData(audio);
   disp('Starting...');
   % Foreground transmission
   startForeground(s);
   disp('Done');
end
```
b) Voltage data acquisition from the device NI 9205

The following example code [15] acquires a voltage sinusoid from the National Instruments device NI 9205, as fig. 1 shows:

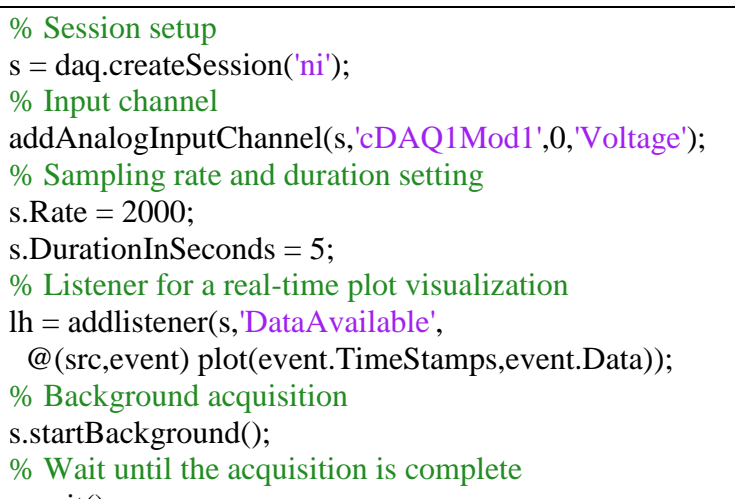

s.wait()

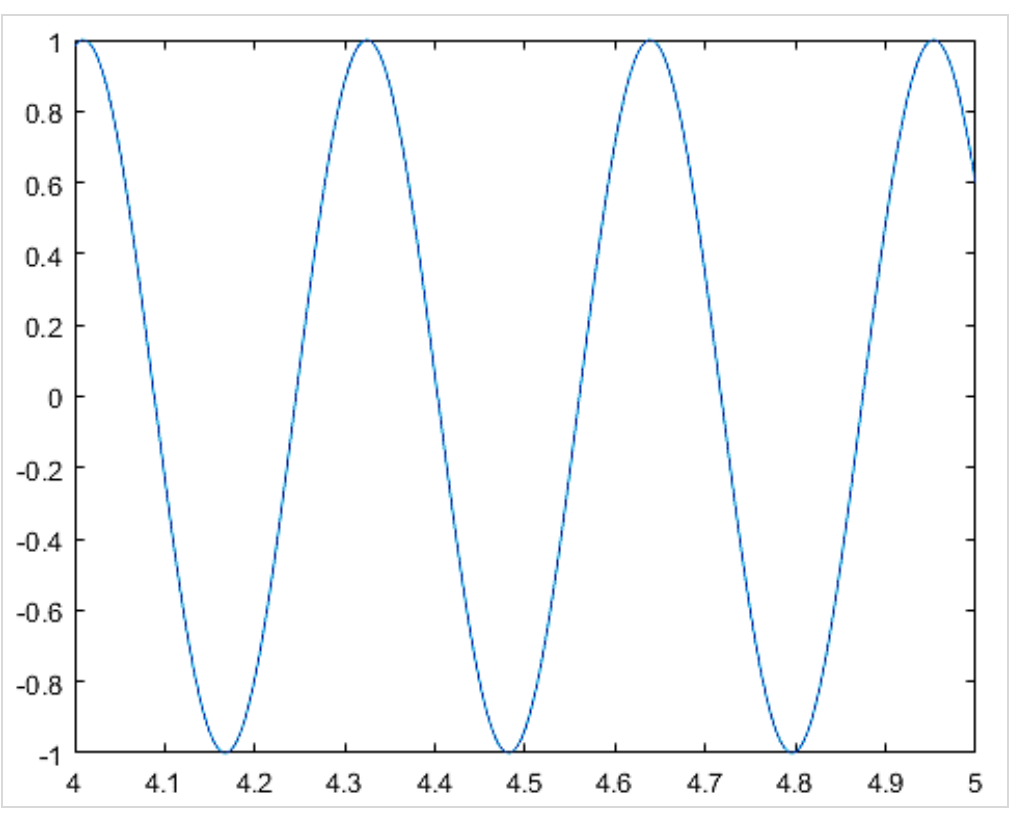

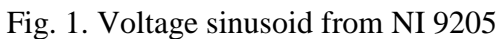

Table of the most significant commands:

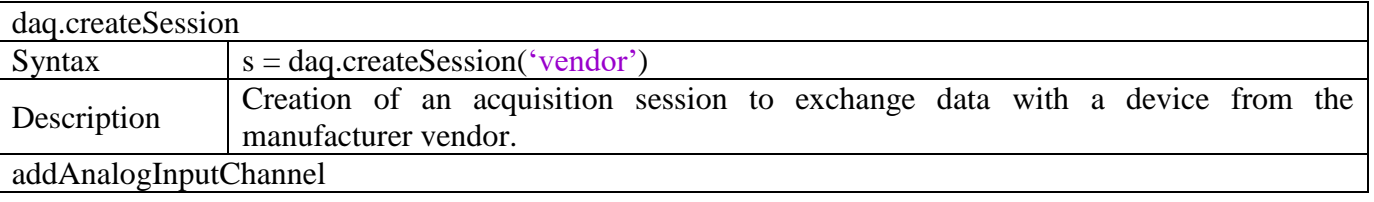

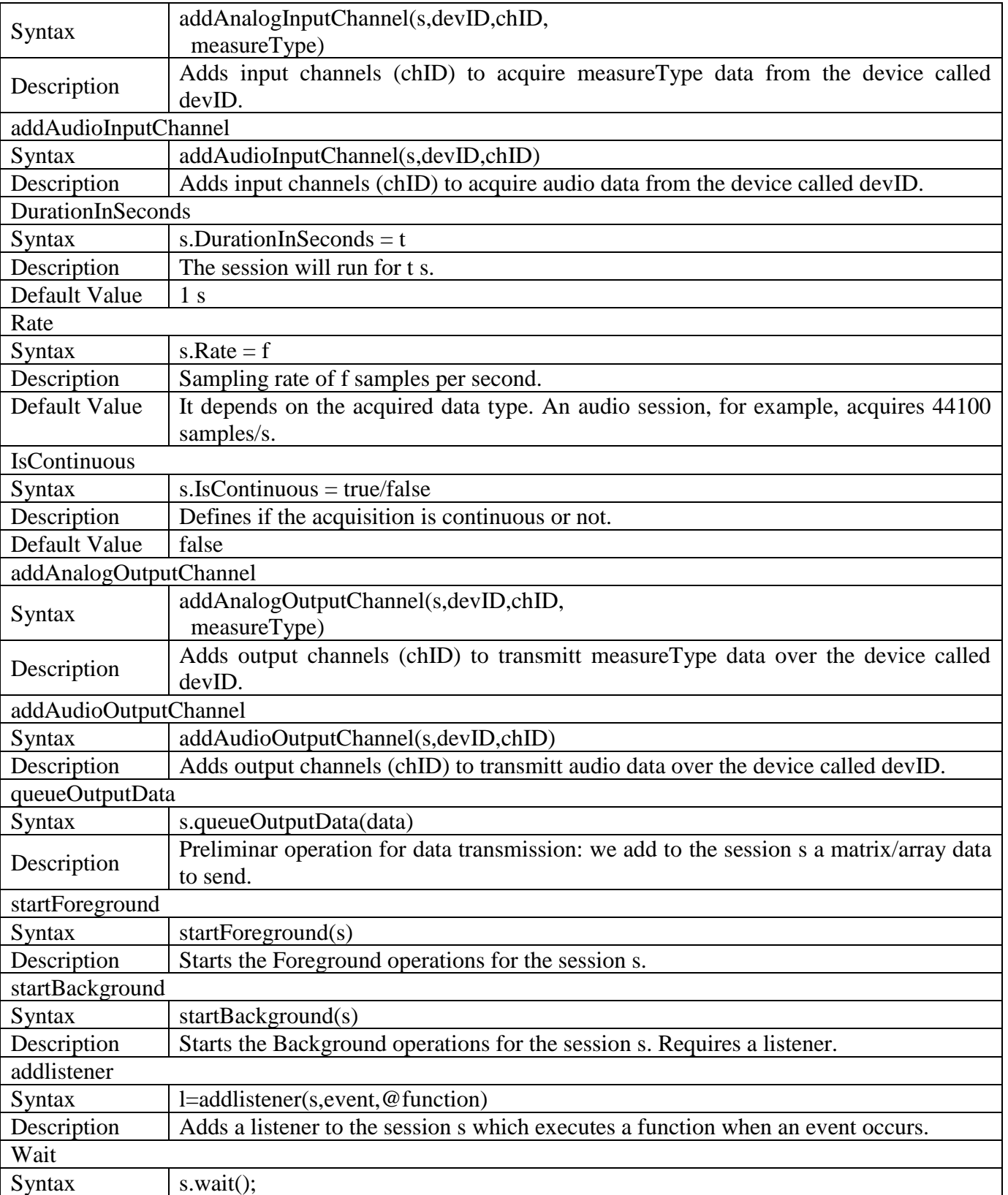

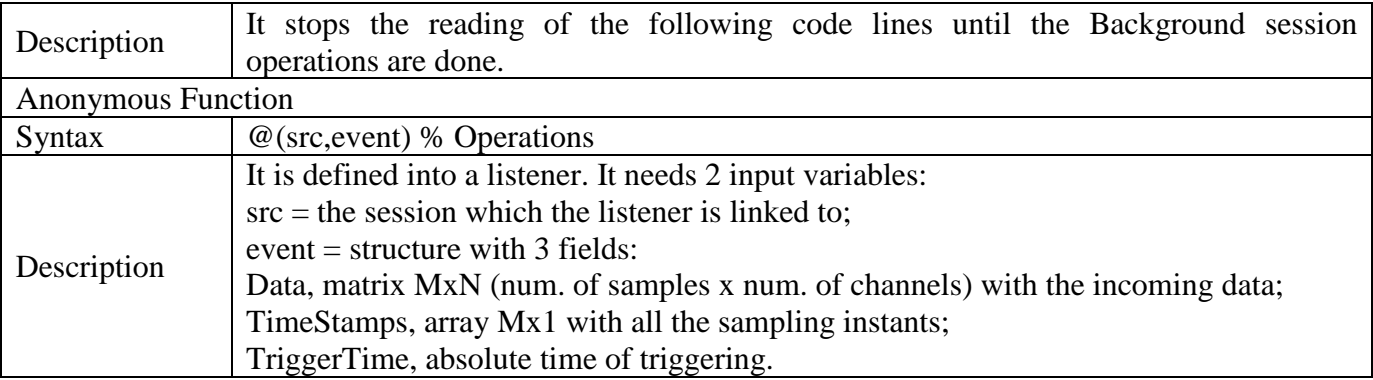

## **III. DSP SYSTEM TOOLBOX™: REMINDERS**

The DSP System Toolbox<sup>™</sup> [16] is specialized in data Stream Processing [17].

A. Stream Processing

In many applications, it is required a live monitoring of data, so we need the Stream Processing procedure, which means to:

- divide the incoming data into frames;
- acquire and store only a single frame at a time;
- process the acquired frame before the next one arrives.

Fig. 2 shows the scheme of the stream processing

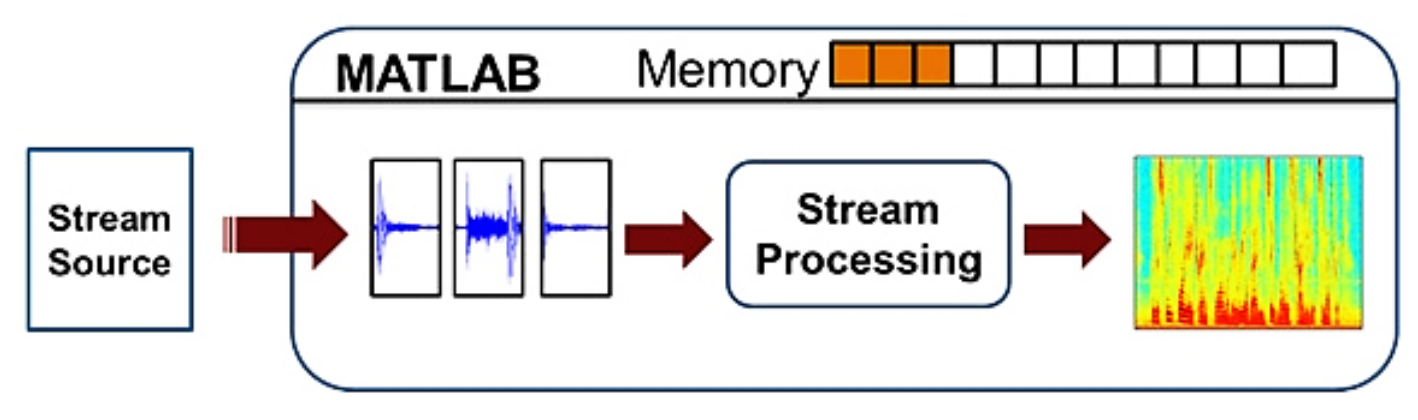

Fig. 2. Stream-processing main scheme

Thus, the Stream Processing procedure allows a real-time control over the data. For example, we may want a real-time plot visualization of the ECG of a patient. We can do that dividing the signal into packets and visualize on screen one packet at a time.

In addition, there is an advantage in the memory usage: in fact, only a single frame is acquired and it is fully processed before the next one arrives. In this way, only a small amount of data should be handled at a time.

B. System Objects™

Stream Processing is possible thanks to System Objects™ [18], specialized functions included in the DSP System Toolbox™ allowing many frame-by-frame operations, such as storage/reading of samples into/from

*[www.ijaera.org](http://www.ijaera.org/)* **2017, IJA-ERA - All Rights Reserved 268** 

*(IJA-ERA)*

a text/audio file, or turning MATLAB® into a virtual oscilloscope for a real-time plot or a spectrum visualization.

- C. Example codes
- *1)* Example n. 1

The following code imports an audio.mp3 file into a matrix called data, it stores the acquired data into an audio.txt file and shows a real-time plot on a virtual oscilloscope (Fig. 3). Then, it reads the samples from the audio.txt file and generates an audio.wav file:

```
% System Objects creation
AudioReader=dsp.AudioFileReader('Filename', 
  'audio.mp3');
TxtWriter=dspdemo.TextFileWriter('Filename',
  'audio.txt');
TxtReader=dspdemo.TextFileReader('Filename',
  'audio.txt');
TimeScope=dsp.TimeScope('YLimits',[-1,1],
 'TimeSpan',4,'SampleRate',AudioReader.SampleRate);
TimeScope.BufferLength=2*TimeScope.SampleRate*...
  TimeScope.TimeSpan;
AudioWriter=dsp.AudioFileWriter('Filename',
  'audio.wav');
% Importing of 'audio.mp3', generation of 
  'audio.txt' and TimeScope visualization
while (~isDone(AudioReader))
   data=step(AudioReader);
   step(TxtWriter,data);
   step(TimeScope,data);
end
release(TxtWriter); release(TimeScope); release(AudioReader);
% Reading of 'audio.txt' and storage of 
  'audio.wav'
while (~isDone(TxtReader))
   data=step(TxtReader);
   step(AudioWriter,data);
end
release(TxtReader); release(AudioWriter);
```
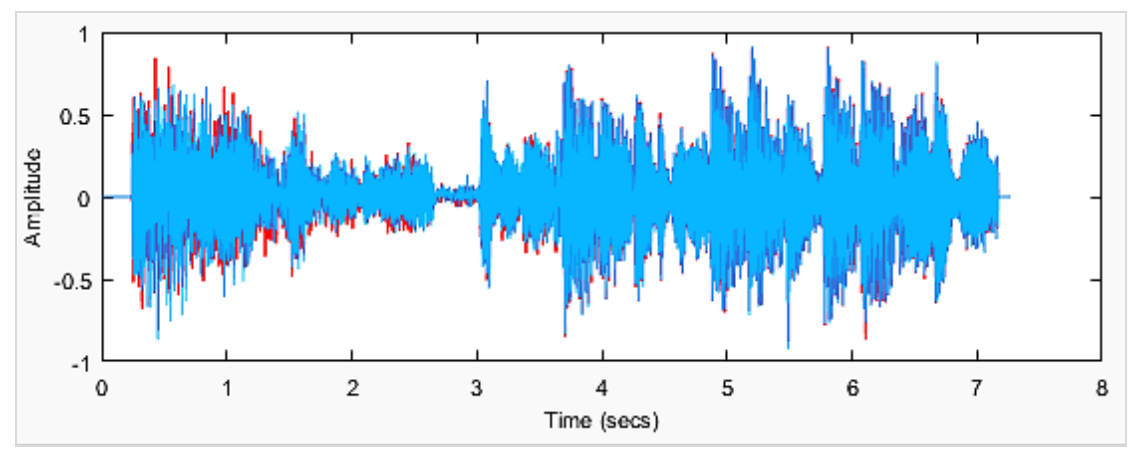

Fig. 3. Real-time plot on virtual oscilloscope

## *2)* Example n. 2

In this example, 2 sinusoids (having frequencies respectively of 50Hz e 60Hz) are generated using the dsp. Sine Wave [23] System Object<sup>™</sup>, the samples are stored into a sin.txt file; then, the file sin.txt is read and the acquired data is shown on a virtual oscilloscope (Fig. 4) [24].

```
% TxtWriter
TxtWt=dspdemo.TextFileWriter('Filename','sin.txt');
% Sinusoid with dsp.SineWave S.O.
fs=8000; f=[50,60]; frameLength=32;
SinWv=dsp.SineWave('Frequency',f,'SampleRate',fs, 
  'SamplesPerFrame',frameLength);
% Run a number of iterations to create .txt file
tmax=10; t=(0:1/fs:tmax-1/fs)'; N=length(t);
numCycles=N/frameLength;
for k=1:numCycles
   dataFrame=step(SinWv);
   step(TxtWt,dataFrame);
end
% Release
release(TxtWriter); release(SineWave);
% TxtReader and TimeScope
TxtRd=dspdemo.TextFileReader('Filename','sin.txt',
  'SamplesPerFrame',frameLength);
TimeScope=dsp.TimeScope('YLimits',[-1,1],...
  'TimeSpan',0.05,'SampleRate',fs, ...
 'ShowGrid',true);
% Read from .txt and visualize TimeScope
while (~isDone(TxtRd))
   dataFrame=step(TxtRd);
   step(TimeScope,dataFrame);
end
release(TimeScope); release(TxtRd);
```
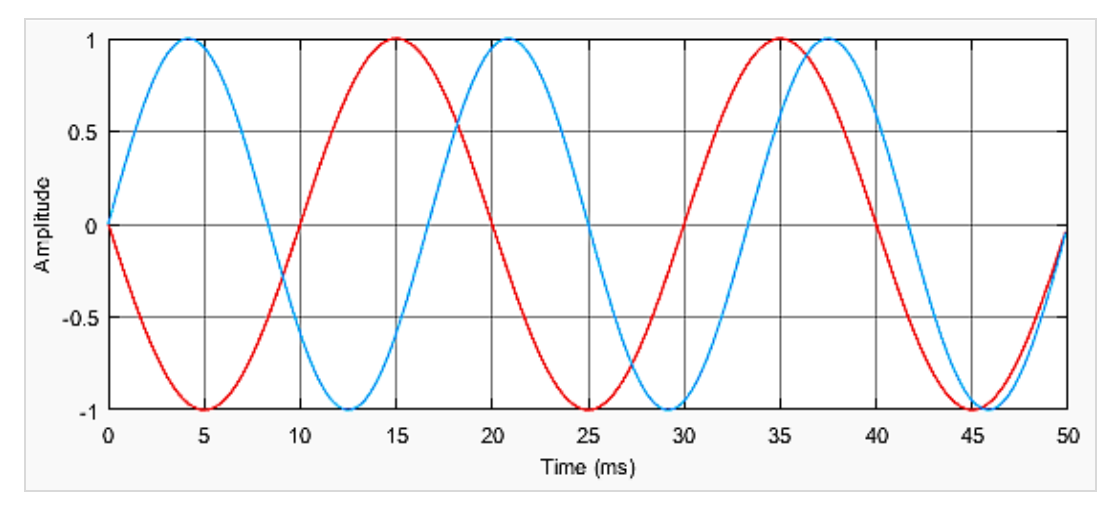

Fig. 4. Real-time plot of the generated sinusoids

# **IV. GUI DESIGN WITH MATLAB GUIDE™**

In many applications, it may be required to build a Graphical User Interface (GUI) with GUIDE™ MATLAB tool, to make the product easily accessible to the final user [25].

A. GUIDE™ Overview

The first step is to open GUIDE™ typing guide on the MATLAB Command Window. Now we have to choose among various templates, as fig. 5 shows:

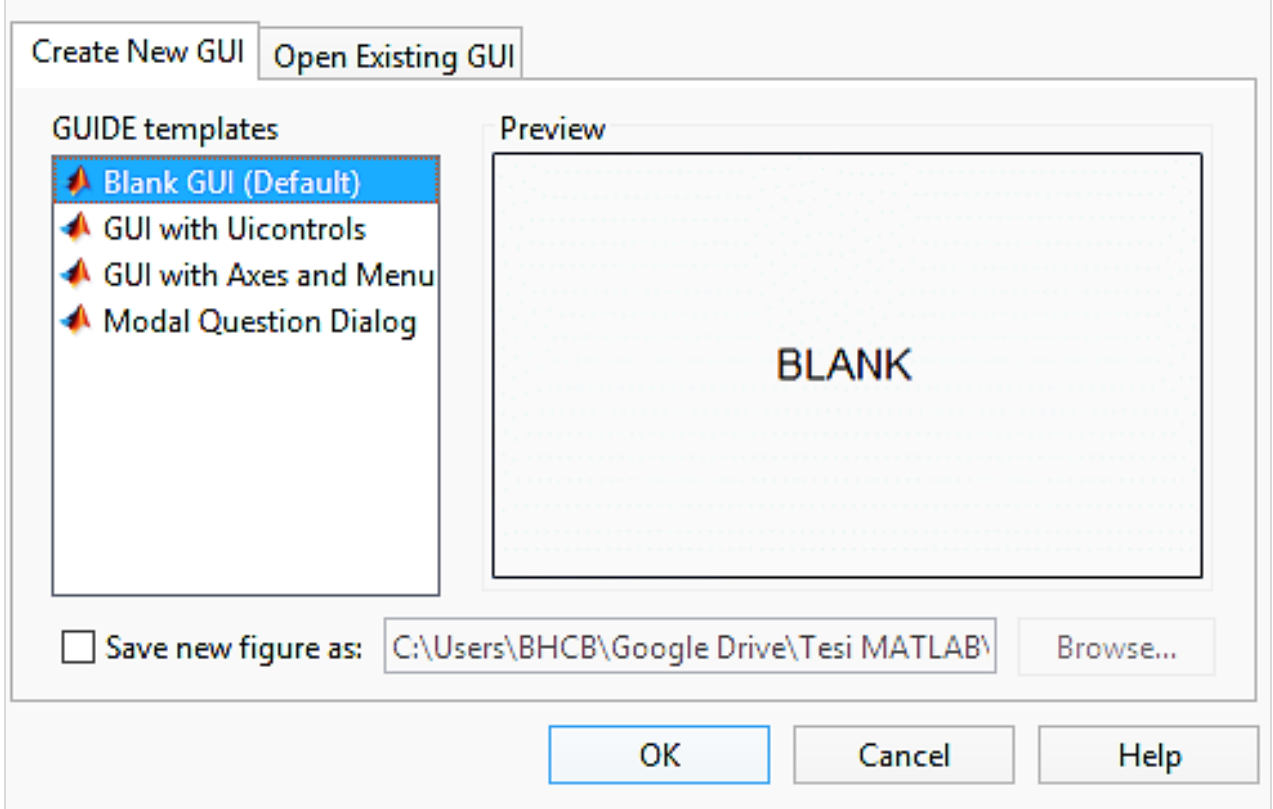

Fig. 5. GUI templates

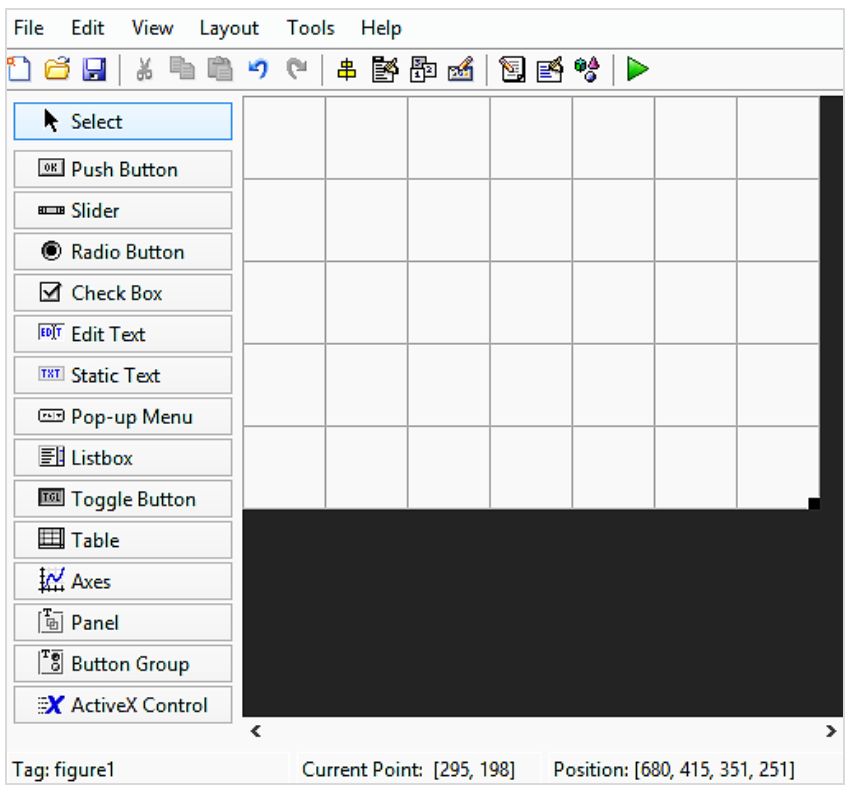

For example, if we choose a Blank template, we will get the situation in Fig. 6:

Fig. 6. Blank GUI

In Fig. 6, we can see on the left all the items that can be used to build a GUI. In this section, we will describe some general features of a GUI and its items.

B. Main features

Each item included in GUIDE™ has a list of properties, accessible by a double-click on it, as fig. 7 shows. We can notice:

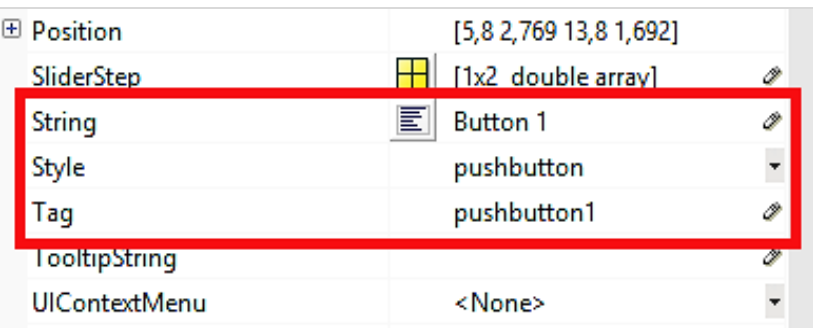

Fig. 7. Main properties of a pushbutton

- String, the text written into/next to the selected item;
- Style, the type (pushbutton, checkbox, editable text box, etc);
- Tag, a name by which MATLAB™ finds the item into the source code.

*International Journal of Advanced Engineering Research and Applications* 

*(IJA-ERA)*

Clicking on the Save button, the source code is automatically generated. This code is divided into many functions:

- a GUI automatically generated function; do not edit:

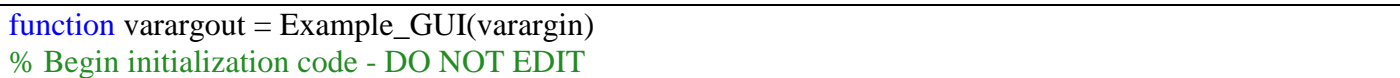

- opening function, usually where variables and System Objects™ are defined:

% Executes just before Example\_GUI is made visible. function Example\_GUI\_OpeningFcn(hObject, eventdata, handles, varargin) handles.output = hObject; % handles update guidata(hObject, handles);

- output function:

#### % Outputs function varargout=Example\_GUI\_OutputFcn(hObject, eventdata, handles) varargout $\{1\}$  = handles.output;

- functions associated to the GUI items (here we can see a pushbutton function):

% --- Executes on button press in pushbutton1.

function pushbutton1\_Callback(hObject, eventdata, handles)

*1)* Focus: hObject and handles

Each function has some input variables: hObject, handles, eventdata. However, we will focus on hObject and handles, because eventdata has not been implemented until the R2016b release of MATLAB®.

a) hObject

Every GUI item has an associated function in the source code; we will use the hObject syntax to refer to the selected object into its own function.

We need 2 commands to achieve a bi-directional interaction with an object: get and set. For example, let's consider the syntax to get or set the content of an editable text box:

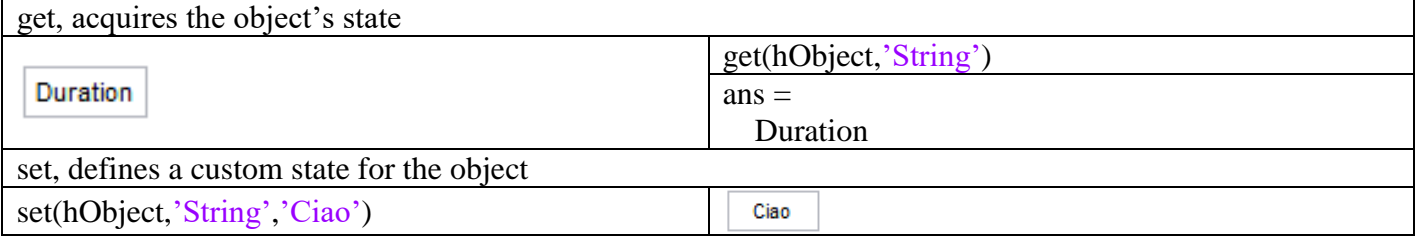

#### b) handles

With the handles structure it is possible to share data among callbacks.

Let's suppose to be into a pushbutton function; we may want to get or set the state of an editable text box (tag edit1) [26]:

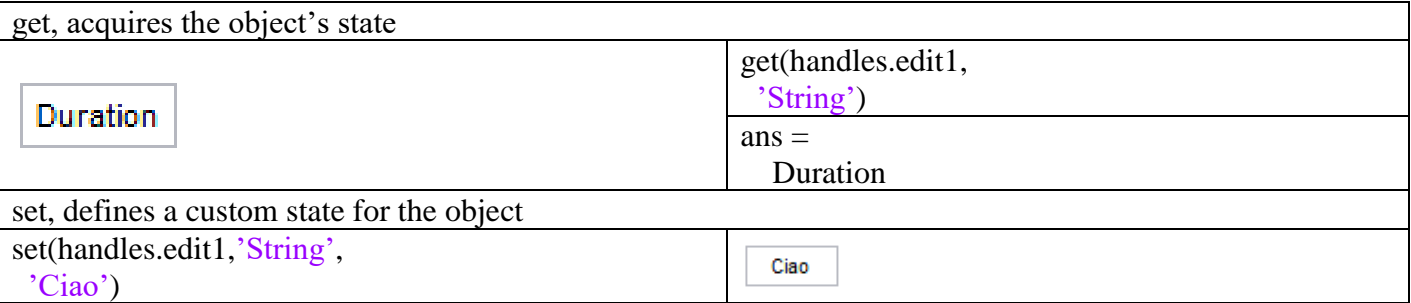

The handles structure has another important application. In fact, when we define a new variable into a function, we cannot use it in other callbacks. In order to share variables (or even System Objects™ and sessions) among callbacks it is necessary to store them into the handles structure:

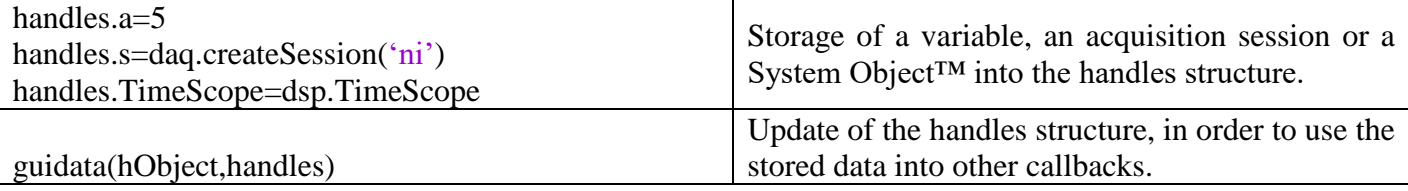

Let's consider the following simple example. Button 1 generates a random number between 0 and 10, it stores it into the rand1 cell of the handles structure, Button 2 doubles it:

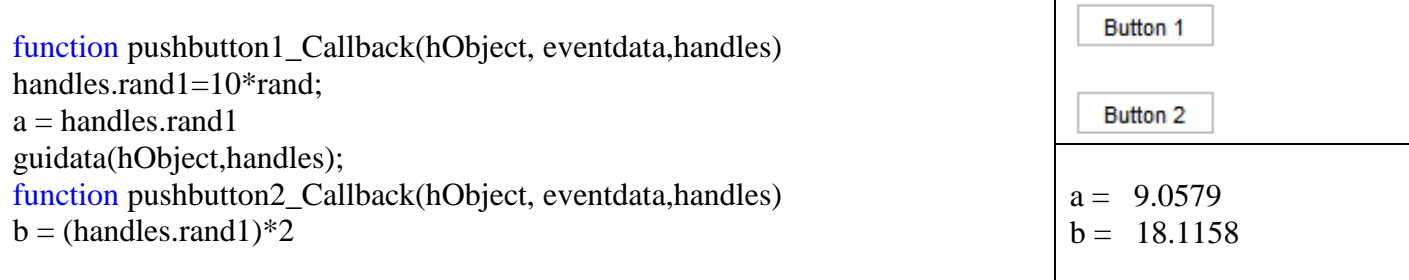

*2)* Pop-up Menu

A Pop-up Menu is used when the user should choose something among various options. The automatically generated code consists into 2 functions:

a) popupmenu1\_CreateFcn: list initialization;

we can define the various choices typing a set command; this example shows how to generate a list with 2 options, Choice1 and Choice2:

```
function popupmenu1_CreateFcn(hObject, eventdata,
 handles)
if ispc && isequal(get(hObject,'BackgroundColor'),...
     get(0,'defaultUicontrolBackgroundColor'))
   set(hObject,'BackgroundColor','white');
end
% List generation
set(hObject,'String',{'Choice1','Choice2'});
```
b) popupmenu1\_Callback: operations done after a choice has been made; cellstr and contents commands together allow to get the choice made by the user and store it into the variable choice; the following if defines a specific function associated to each choice:

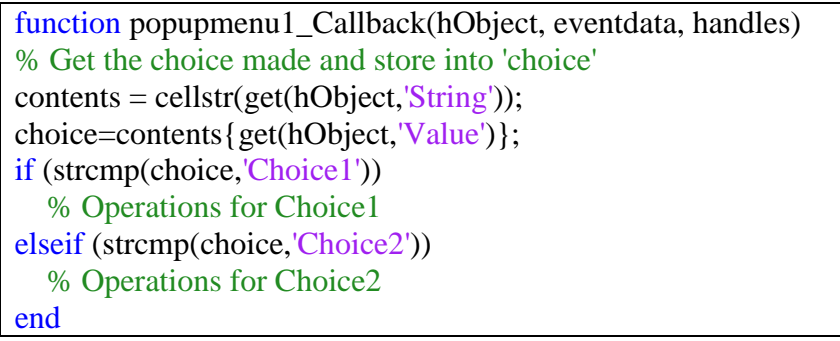

*3)* Editable Text Box

It is used to allow the user to manually set some parameters:

- if we are into the edit1 associated function;

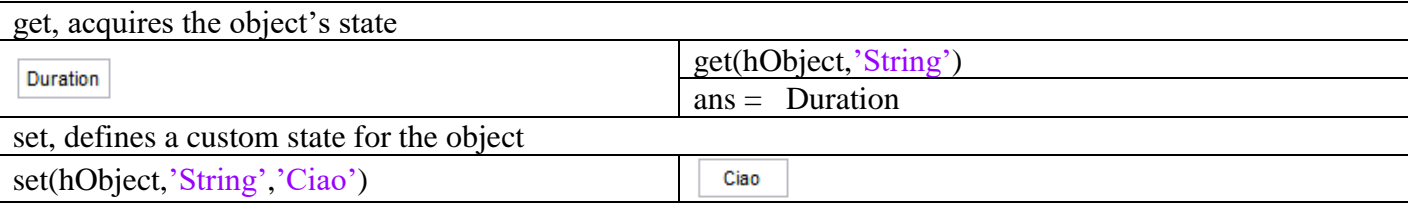

#### - if we are into another callback;

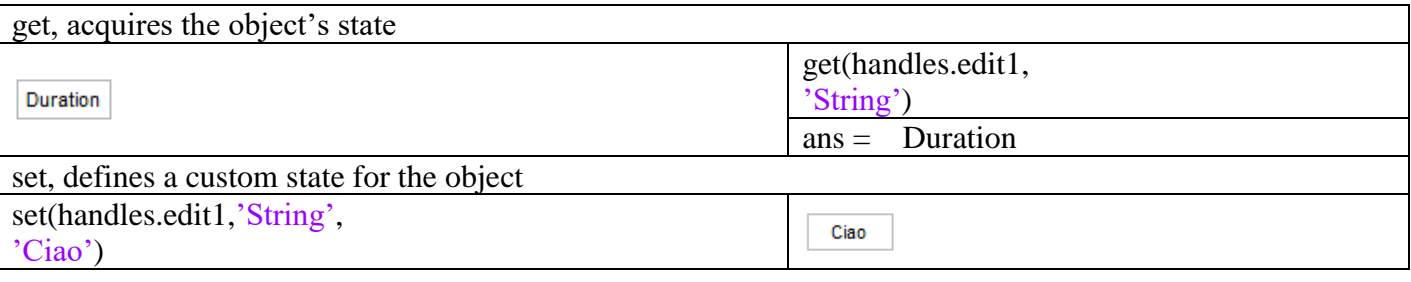

#### *4)* Static Text

This text box cannot be modified by the user on the GUI. Its state can only be defined into the .m source Matlab code:

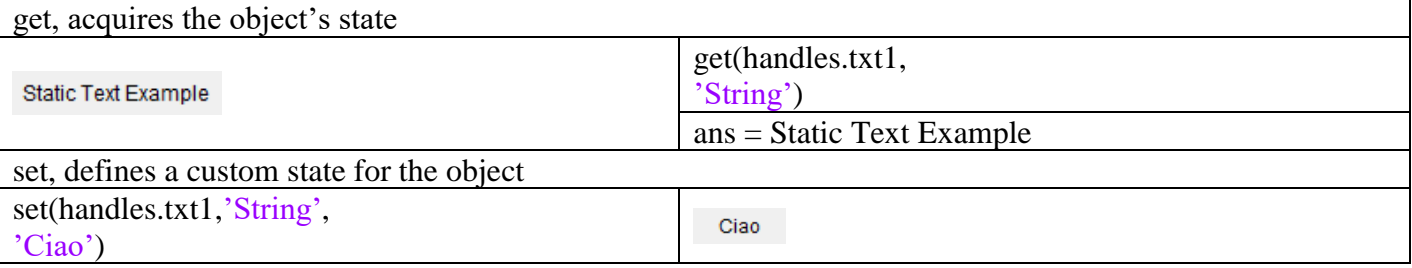

*International Journal of Advanced Engineering Research and Applications (IJA-ERA)*

## *5)* Axes

It simply reserves a GUI section for a plot visualization, as fig. 8 shows:

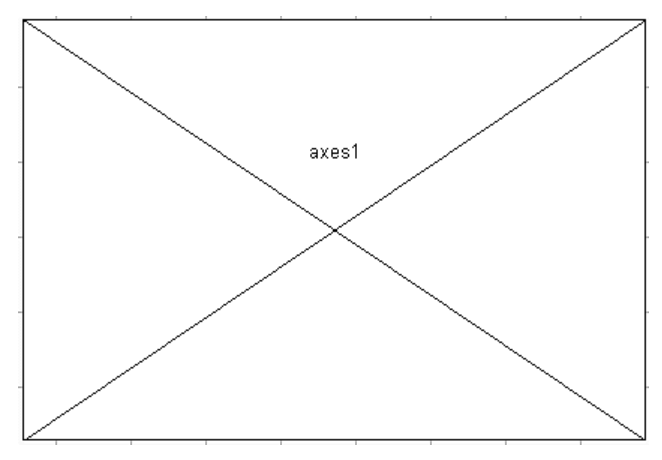

Fig. 8. GUI Axes

## *6)* Checkbox

Using checkboxes we can do different operations depending on which they are selected or not. A checkbox (box1) has 2 properties, Value and String:

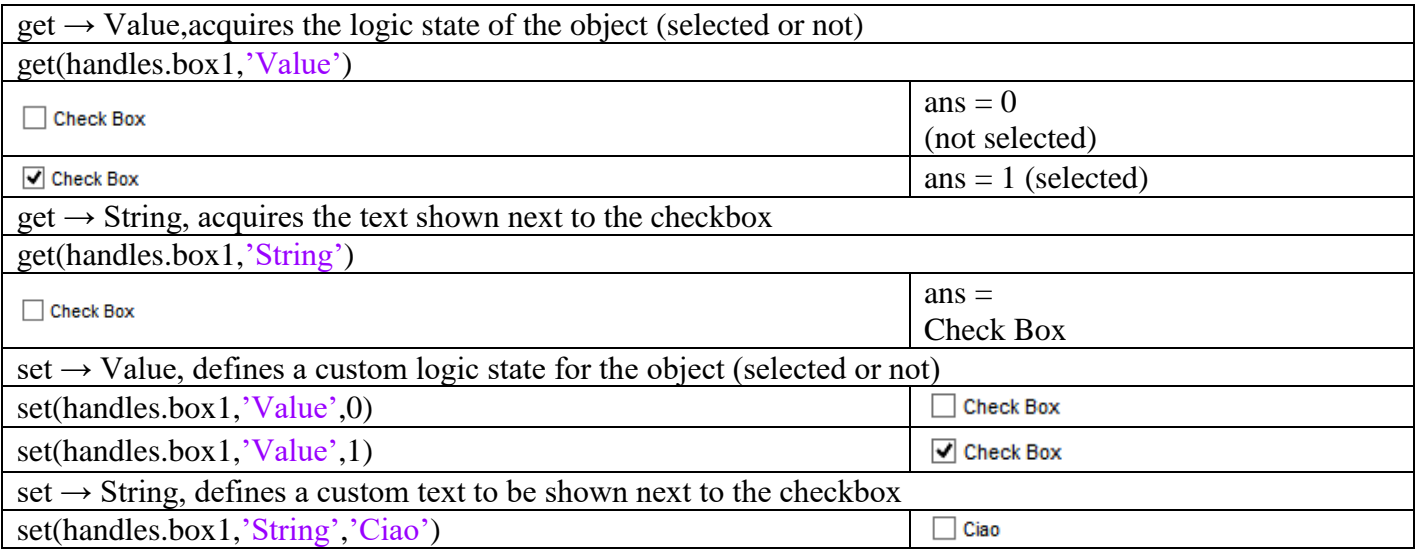

## *7) Pushbutton*

The callback of a pushbutton is executed when the user clicks on it. In this example code, Button 1 generates a random number between 0 and 10:

function pushbutton1\_Callback(hObject, eventdata, handles)

n=10\*rand;

C. Example code to design a GUI

This example includes all the items analysed in this section. Fig. 9 shows the designed GUI.

*International Journal of Advanced Engineering Research and Applications (IJA-ERA)*

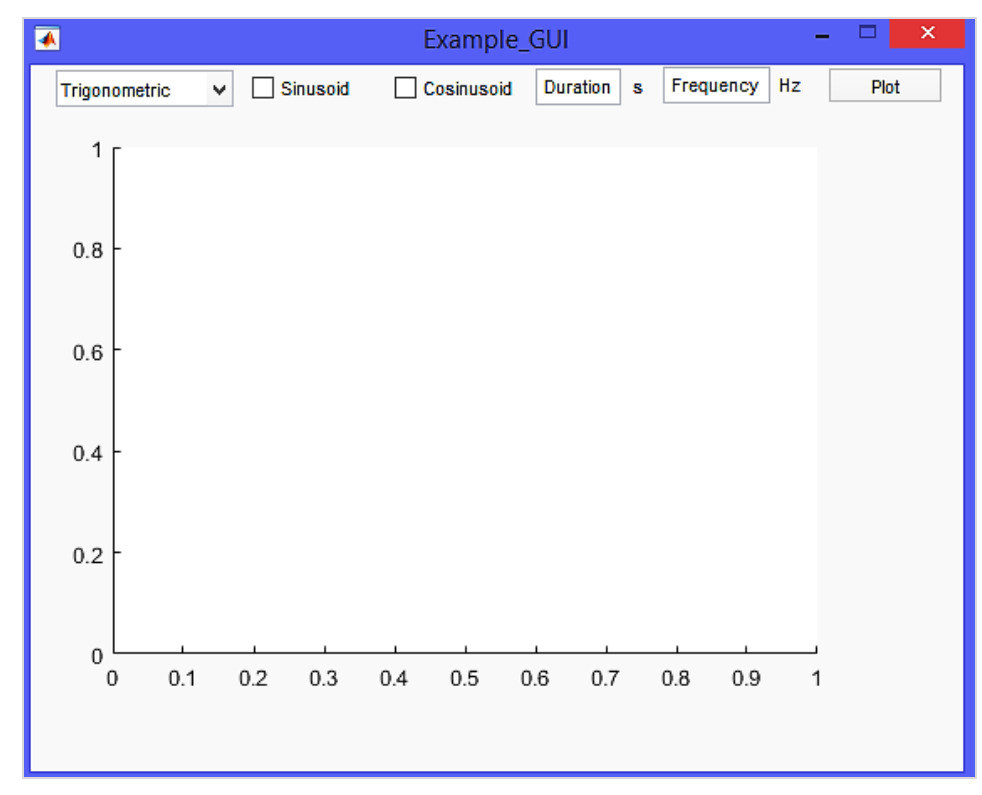

Fig. 9. Example GUI

*1)* GUI specifications

This interface gives the chance to plot various signals. In particular the user has to:

- a) choose which type of signal he wants to plot, between:
	- trigonometric (sinusoid, cosinusoid or both);
	- other signals (sawtooth wave, square wave or both);
- b) set the desired duration and frequency for the signals.

The GUI opening function defines Trigonometric as the default signal type, using an auxiliary variable handles.type:

```
function Example_GUI_OpeningFcn(hObject, eventdata, 
  handles,varargin)
% Default settings
handles.type='Trig';
handles.output = hObject;
% handles update
guidata(hObject, handles);
```
*2)* Pop-Up Menu, Checkbox, Editable Text Box

On the list there are 2 options, Trigonometric and Other:

```
function popupmenu1 CreateFcn(hObject, eventdata,
  handles)
if ispc && isequal(get(hObject,'BackgroundColor'),...
     get(0,'defaultUicontrolBackgroundColor'))
   set(hObject,'BackgroundColor','white');
end
% List generation
set(hObject,'String',{'Trigonometric','Other'});
```
*(IJA-ERA)*

Now we have to setup the GUI according to the choice made. In case of Trigonometric, we will initialize 2 checkboxes Sinusoid e Cosinusoid; choosing Other, we will define 2 checkboxes Sawtooth and Square (square wave).

```
function popupmenu1_Callback(hObject, eventdata, 
 handles)
% Get the choice made and store into 'choice'
contents = cellstr(get(hObject, String'));choice=contents{get(hObject,'Value')};
% Set the checkboxes according to the choice made
if (strcmp(choice,'Trigonometric'))
   % In case of 'Trigonometric'
   handles.type='Trig';
  set(handles.box1,'String','Sinusoid');
   set(handles.box1,'Value',0);
   set(handles.box2,'String','Cosinusoid');
  set(handles.box2,'Value',0);
elseif (strcmp(choice,'Other'))
   % In case of 'Other'
   handles.type='Oth';
   set(handles.box1,'String','Sawtooth');
   set(handles.box1,'Value',0);
   set(handles.box2,'String','Square');
   set(handles.box2,'Value',0);
end
% Update the handles structure
guidata(hObject,handles);
```
According to the choice made, the checkboxes are:

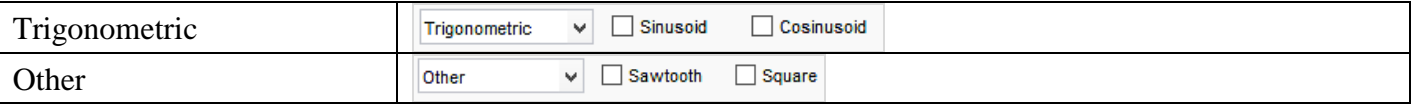

The editable text boxes allow the user to set the desired duration and frequency of the signals:

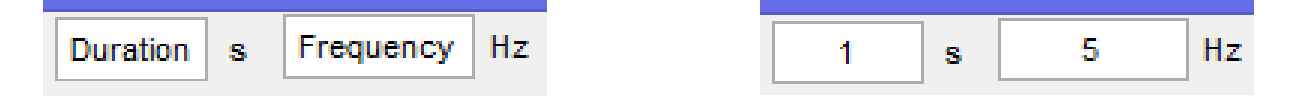

*3)* Pushbutton

The plot of the chosen signals appears when we click on the pushbutton Plot.

a) Preliminary phase

Firstly, we should acquire the duration (tmax) and the frequency (f) of the signal specified by the user into the editable text boxes; then, we will setup an array with all the sampling instants (every 0.01 seconds from 0 to tmax):

% Get duration and frequency tmax=str2double(get(handles.edit1,'String')); f=str2double(get(handles.edit2,'String'));  $t=(0:0.01:$ tmax); % Array with sampling instants

b) Acquisition of the choice made and generation of the signals

If the choice is Trigonometric we need to generate a sinusoid and a cosinusoid; if the choice is Other we should generate a sawtooth wave and a square wave, according to the following code:

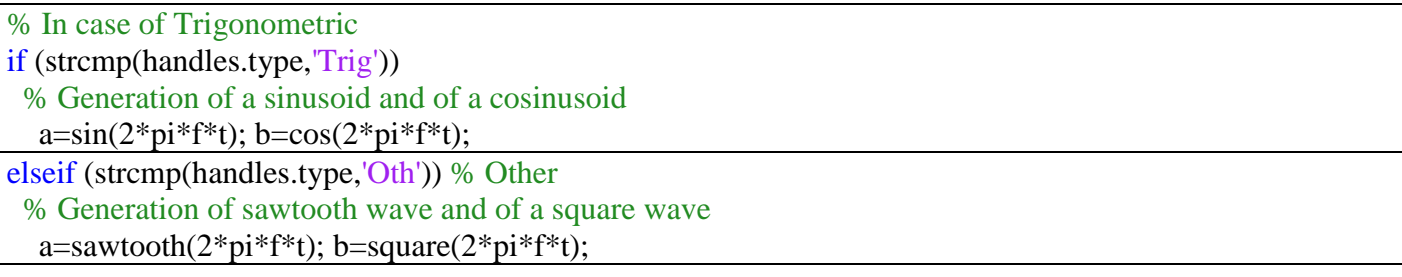

c) Checkboxes state acquisition and plot generation

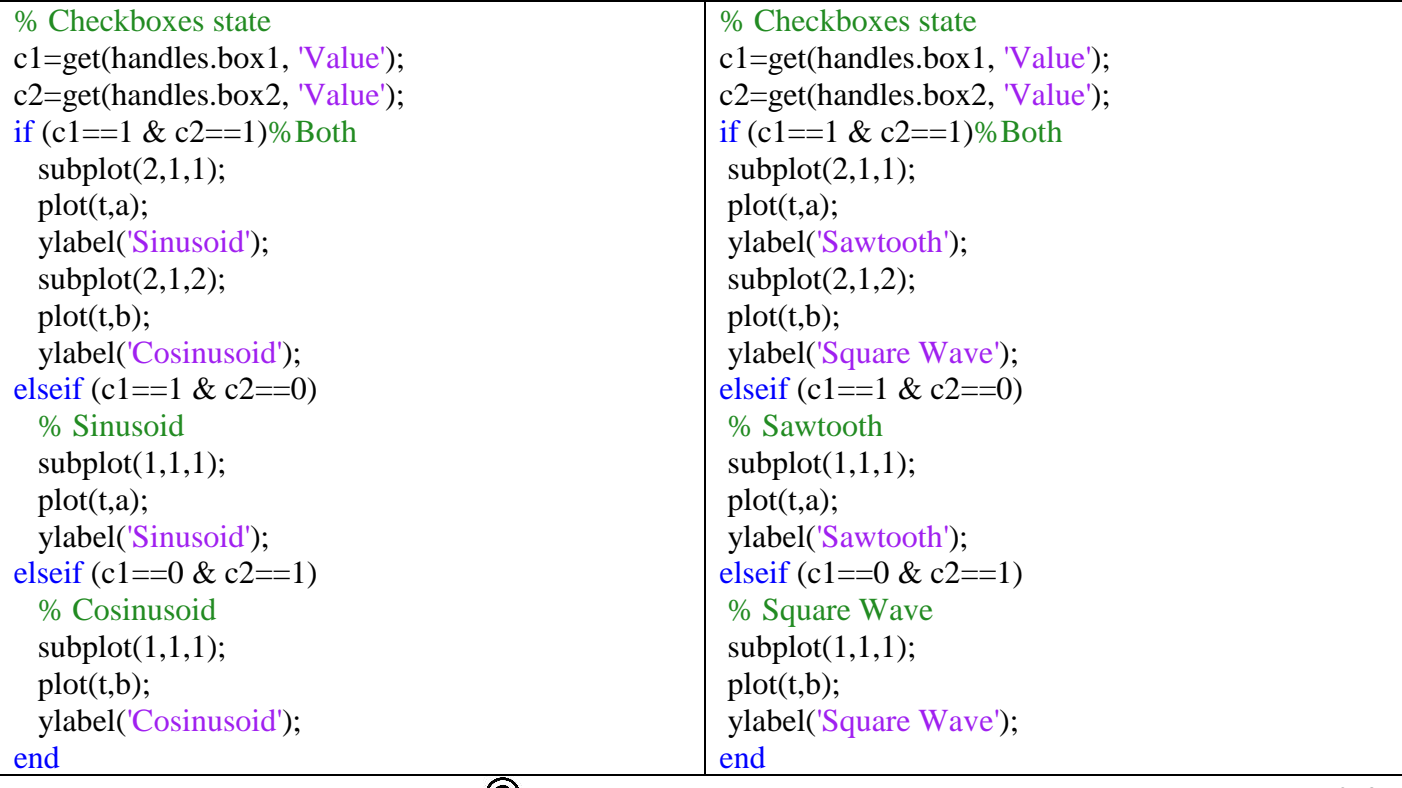

Thus, the whole function executed clicking on Plot is:

```
function pushbutton1 Callback(hObject, eventdata,
 handles)
% Get the parameters from the text boxes
tmax=str2double(get(handles.edit1,'String'));
f=str2double(get(handles.edit2,'String'));
t=(0:0.01:tmax);
if (strcmp(handles.type,'Trig'))
   % Sinusoid and cosinusoid
  a=sin(2*pi*f*t); b=cos(2*pi*f*t); c1=get(handles.box1,'Value');
   c2=get(handles.box2,'Value');
  if (c1==1 \& c2==1) % Both signals
     subplot(2,1,1); plot(t,a); ylabel('Sinusoid');
    subplot(2,1,2); plot(t,b); ylabel('Cosinusoid');
  elseif (c1==1 \& c2==0) % Sinusoid
    subplot(1,1,1); plot(t,a); ylabel('Sinusoid');
  elseif (c1==0 & c2==1) % Cosinusoid
     subplot(1,1,1); plot(t,b); ylabel('Cosinusoid');
   end
elseif (strcmp(handles.type,'Oth'))
   % Sawtooth and Square wave
  a=sawtooth(2*pi*f*t); b=square(2*pi*f*t); c1=get(handles.box1,'Value');
   c2=get(handles.box2,'Value');
  if (c1==1 \& c2==1) % Both signals
     subplot(2,1,1); plot(t,a); ylabel('Sawtooth');
    subplot(2,1,2); plot(t,b); ylabel('Square Wave');
  elseif (c1==1 \& c2==0) % Sawtooth
     subplot(1,1,1); plot(t,a); ylabel('Sawtooth');
  elseif (c1==0 & c2==1) % Square Wave
    subplot(1,1,1); plot(t,b); ylabel('Square Wave');
   end
end
```
*4)* Screenshots (Duration 1s, Frequency 5Hz)

The resulting plots are shown in the following figures where the correspondence between the selected options and the plotted signals appears.

Trigonometric signals

a. Sinusoid:

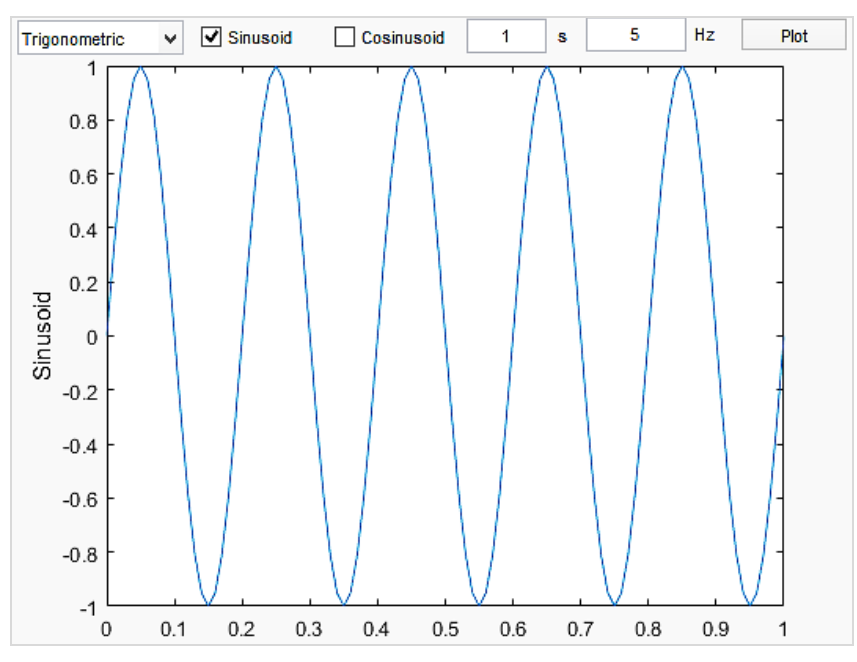

Fig. 10. Plot of a sinusoid signal from the designed GUI

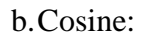

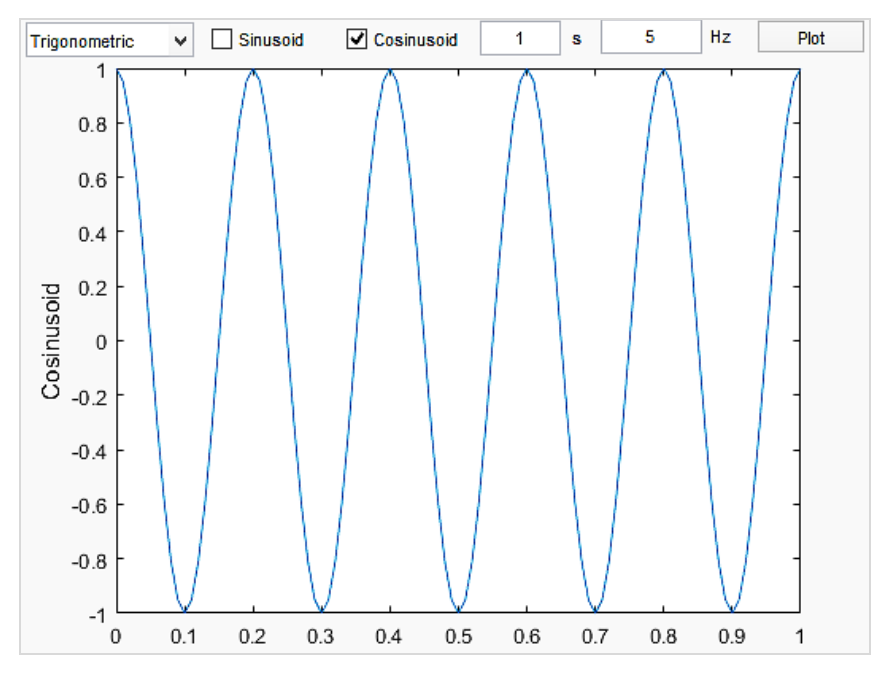

Fig. 11. Plot of a cosine signal form the designed GUI

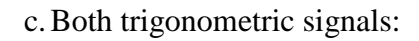

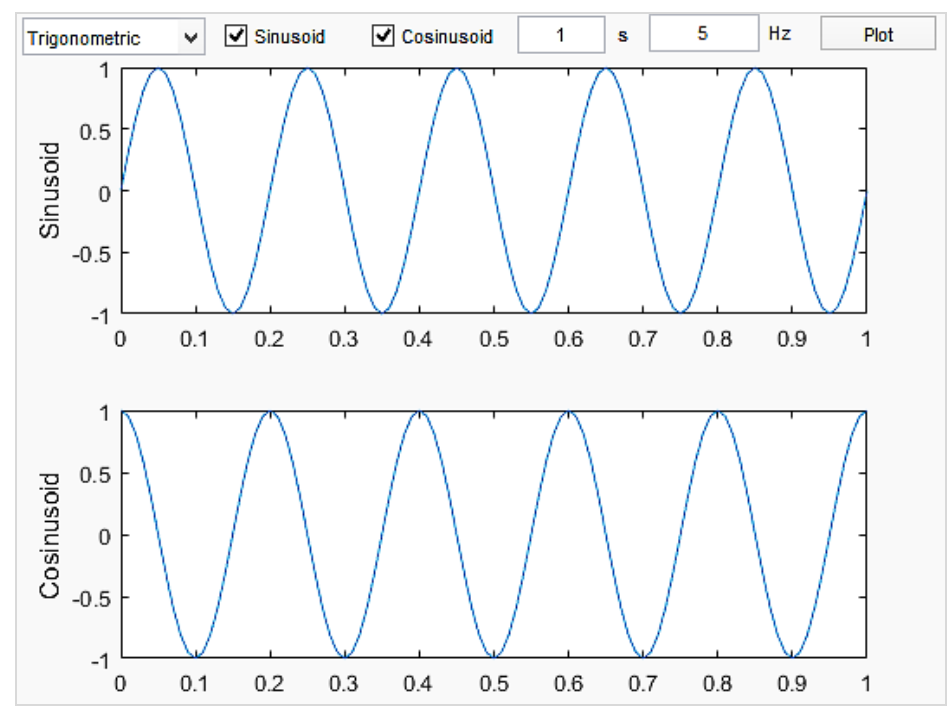

Fig. 12. Plot of both of them sinusoid and cosine signals, from the GUI

## Other signals

a. Sawtooth wave:

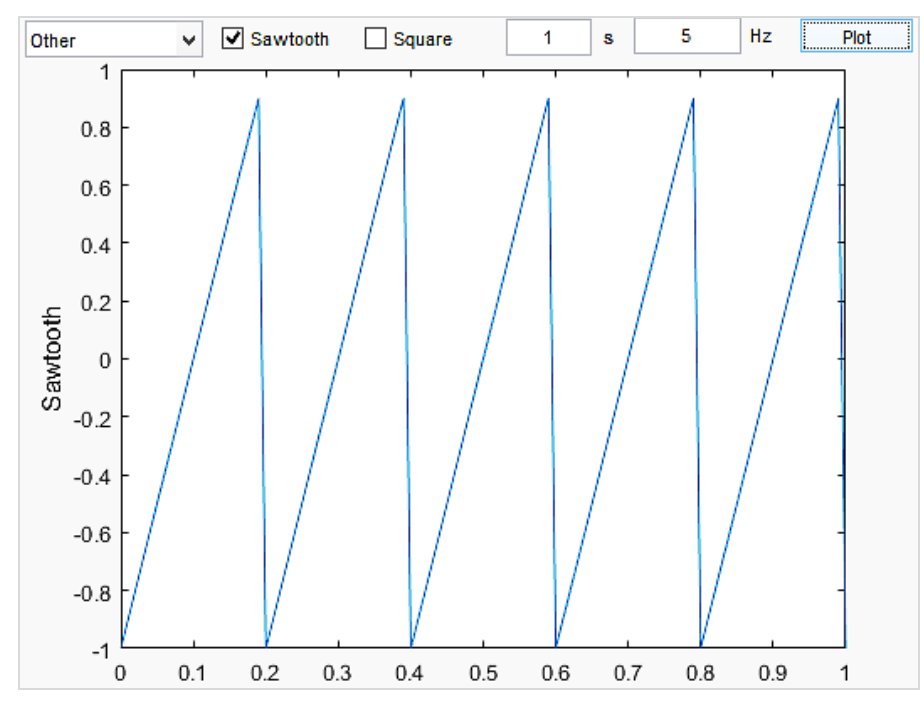

Fig. 13. Plot of the sawtooth wave form the GUI

b.Square wave:

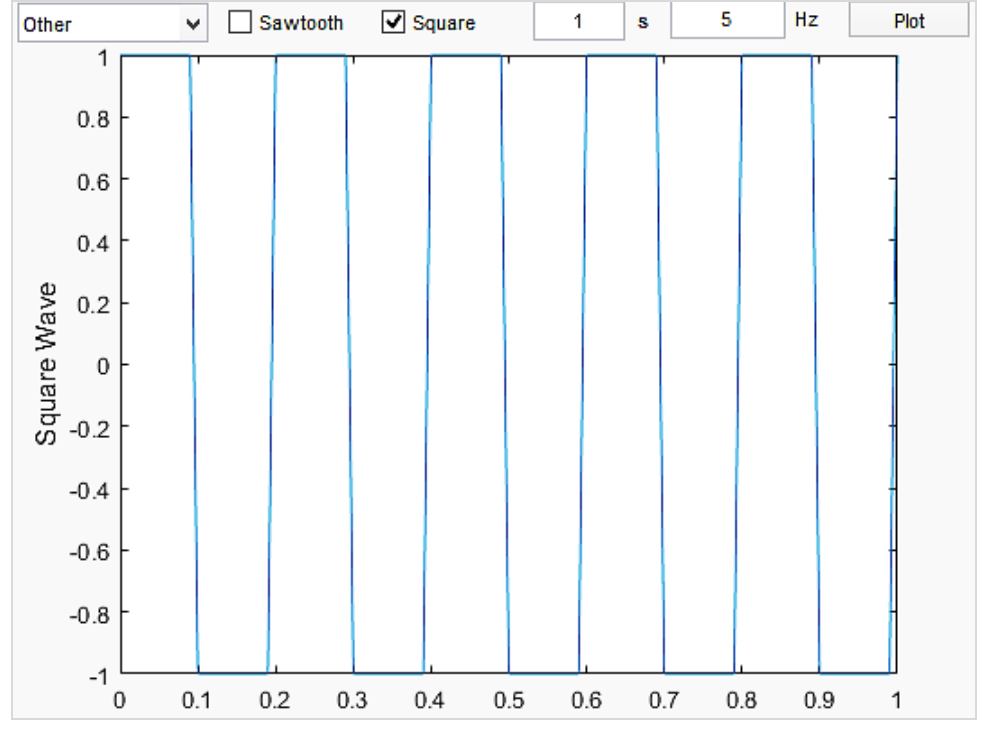

Fig. 14. Plot of the square wave form the GUI

c.Both:

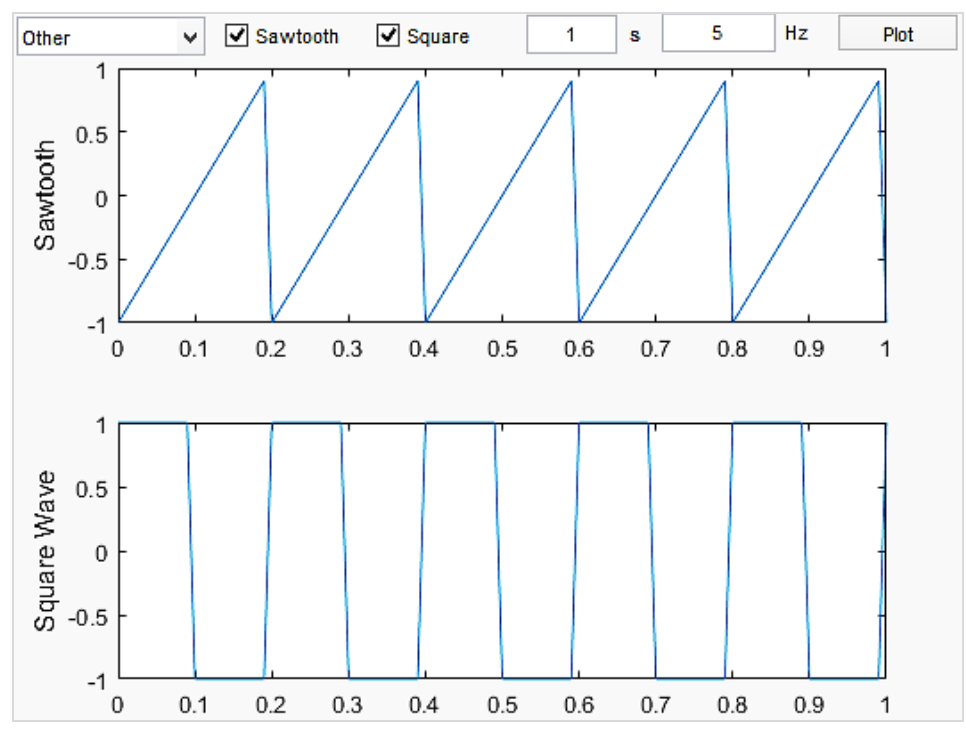

Fig. 15. Plot of both of them square wave and sawtooth signals form the GUI

# **V. CONCLUSIONS**

In this tutorial paper have been described the main tools of MATLAB to design a GUI to perform data acquisition and processing. The focus is on the MATLAB GUIDE plug-in, DSP toolbox and Data acquisition toolbox. The design of a GUI is very useful to develop information systems for many consumer application and for research purposes [27].

**Conflict of interest:** The authors declare that they have no conflict of interest

**Ethical statement:** The authors declare that they have followed ethical responsibilities

## **REFERENCES**

- [1] Available at: <https://www.mathworks.com/products/daq.html>
- [2] Available at: <https://it.mathworks.com/help/daq/ref/daq.getdevices.html>
- [3] Available at: <https://it.mathworks.com/help/daq/ref/daq.createsession.html>
- [4] Available at: <https://it.mathworks.com/help/daq/ref/addanaloginputchannel.html>
- [5] Available at: <https://it.mathworks.com/help/daq/ref/addaudioinputchannel.html>
- [6] Available at: <https://it.mathworks.com/help/daq/ref/startforeground.html#bt960af-2>
- [7] Available at: <https://it.mathworks.com/help/daq/ref/startbackground.html#bt9z7gd-3>
- [8] Available at: <https://it.mathworks.com/help/daq/ref/dataavailable.html>
- [9] Available at: <https://it.mathworks.com/help/daq/ref/iscontinuous.html>
- [10] Available at: <https://it.mathworks.com/help/daq/ref/addanalogoutputchannel.html>
- [11] Available at: <http://it.mathworks.com/help/daq/ref/addaudiooutputchannel.html>
- [12] Available at: <https://it.mathworks.com/help/daq/ref/queueoutputdata.html>
- [13] Available at: <https://it.mathworks.com/help/daq/ref/startforeground.html#bt960af-3>
- [14] Available at: <https://it.mathworks.com/help/daq/ref/startbackground.html#bt9z7gd-4>
- [15] Available at: [https://it.mathworks.com/help/daq/examples/acquire-continuous-and-background-data-using-ni](https://it.mathworks.com/help/daq/examples/acquire-continuous-and-background-data-using-ni-devices.html)[devices.html](https://it.mathworks.com/help/daq/examples/acquire-continuous-and-background-data-using-ni-devices.html)
- [16] Available at: <https://it.mathworks.com/products/dsp-system.html>
- [17] Available at: <https://it.mathworks.com/discovery/stream-processing.html>
- [18] Available at: [https://it.mathworks.com/help/dsp/gs/what-are-system](https://it.mathworks.com/help/dsp/gs/what-are-system-objects.html?searchHighlight=system%20objects)[objects.html?searchHighlight=system%20objects](https://it.mathworks.com/help/dsp/gs/what-are-system-objects.html?searchHighlight=system%20objects)
- [19] Available at: <https://it.mathworks.com/help/dsp/gs/system-objects-methods.html>
- [20] Available at: <https://it.mathworks.com/help/dsp/ref/dsp.audiofilereader-class.html>
- [21] Available at: <https://it.mathworks.com/help/dsp/ref/dsp.audiofilewriter-class.html>
- [22] Available at: <https://it.mathworks.com/help/dsp/ref/dsp.timescope-class.html#zmw57dd0e292591>
- [23] Available at: <https://it.mathworks.com/help/dsp/ref/dsp.sinewave-class.html>
- [24] Available at: [https://it.mathworks.com/help/dsp/examples/creating-new-kinds-of-system-objects-for-file](https://it.mathworks.com/help/dsp/examples/creating-new-kinds-of-system-objects-for-file-input-and-output.html#zmw57dd0e386)[input-and-output.html#zmw57dd0e386](https://it.mathworks.com/help/dsp/examples/creating-new-kinds-of-system-objects-for-file-input-and-output.html#zmw57dd0e386)
- [25] Available at: <https://it.mathworks.com/discovery/matlab-gui.html>
- [26] Available at: <https://it.mathworks.com/videos/handles-and-other-inputs-to-guide-callbacks-97328.html>
- [27] A. Giorgio, "Design of an FPGA-based Embedded System for a reliable loading of multichannel data in the on-chip memory for DSP purposes", Int. Journal of Advanced Eng. Research and App. (IJA-ERA), ISSN: 2454-2377, vol. 3, no. 5, pp. 232-251, September 2017